## Creating a Cathedral Ceiling

Reference Number: **KB-00160** Last Modified: **September 19, 2023** 

The information in this article applies to:

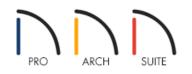

## QUESTION

Is it possible to create a room with a ceiling that follows the pitch of the roof?

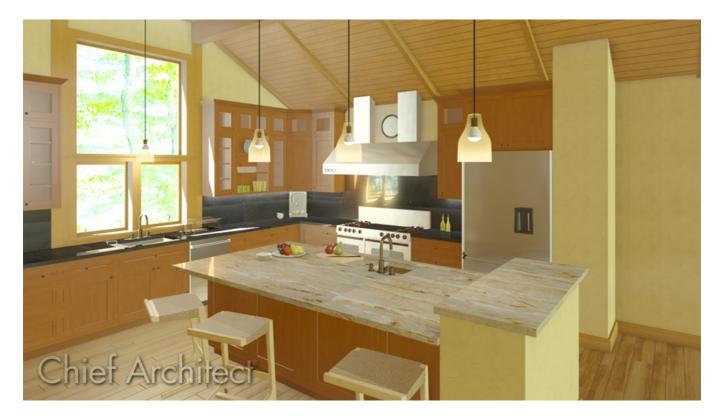

## ANSWER

A ceiling that follows the underside of the roof is sometimes referred to as a <u>cathedral ceiling</u>, and can be created by disabling the flat ceiling setting within a room specification dialog.

## To create a cathedral ceiling

- 1. Launch Home Designer and **Open** T the plan in which you would like to create a cathedral ceiling.
- 2. Using the **Select Objects** tool, click inside of a room you want to have a cathedral ceiling, and select the **Open Object** edit button.
- 3. On the STRUCTURE panel of the **Room Specification** dialog, uncheck **Flat Ceiling Over This Room**, then click **OK** to close the dialog and apply your change.

In Home Designer 2024 and newer versions, flat ceilings can also be removed by selecting a room and clicking on the Turn Off Ceiling edit tool.

| Room Specification     |                     |                                |  |
|------------------------|---------------------|--------------------------------|--|
| General                | Absolute Elevations |                                |  |
| Structure              | Floor Above:        |                                |  |
| Moldings<br>Fill Style | Ceiling:            | 109 1/8"                       |  |
| Materials              | Floor:              | 0"                             |  |
|                        | Floor Below:        | -46 1/8"                       |  |
|                        | Relative Heights    |                                |  |
|                        | Rough Ceiling:      | 109 1/8"                       |  |
|                        | Finished Ceiling:   | 107 5/8"                       |  |
|                        | SWT To Ceiling:     | 109 1/8" 🖞                     |  |
|                        | Ceiling Below:      | 33 1/2"                        |  |
|                        | Stem Wall:          | 37 1/2"                        |  |
|                        | SWT = Stem Wall     | SWT = Stem Wall Top            |  |
|                        | Ceiling             |                                |  |
|                        |                     | Roof Over This Room            |  |
|                        |                     | Flat Ceiling Over This Room    |  |
|                        |                     | Shelf Ceiling                  |  |
|                        |                     | Use Soffit Surface for Ceiling |  |
|                        | Ceiling Structure:  | 5 1/2"                         |  |
|                        | Ceiling Finish:     | 5/8" 🗹 Default                 |  |

4. Create a **Camera** io view of your design to see that the view of that room will now show the underside of the roof, rather than flat ceiling planes.

**Note:** In <u>Home Designer Pro (https://www.homedesignersoftware.com/products/home-designer-pro/)</u>, you can create a vaulted ceiling using custom ceiling planes that do not match the pitch or shape of the roof above.

Controlling Floor and Ceiling Heights (/support/article/KB-00140/controlling-floor-and-ceiling-heights.html)
Creating a Coffered Ceiling Using the Soffit Tool (/support/article/KB-00746/creating-a-coffered-ceiling-using-the-soffit-tool.html)

© 2003-2023 Chief Architect, Inc. All rights reserved // Terms of Use (https://www.chiefarchitect.com/company/terms.html) // Privacy Policy

(https://www.chiefarchitect.com/company/privacy.html)